Über die Nutzung des Grundsteuerportals Sachsen wird auch in zwei Videos informiert:

- → Video ["Die neue Grundsteuer:](https://www.youtube.com/watch?v=VnUcDcsvvDA) Grundvermögen"
- → Video "Die neue Grundsteuer: [Land- und Forstwirtschaft"](https://www.youtube.com/watch?v=Gj5ZQqJlUSQ)

# Erläuterungen zur Nutzung des Grundsteuerportals Sachsen

## 1. Systemvoraussetzungen

### 1.1. Internet-Browser

Diese Anwendung benötigt einen aktuellen Internet Browser. Bitte nutzen Sie einen der folgenden Internet Browser: Microsoft Edge, [Google Chrome,](https://www.google.com/intl/de_de/chrome) [Mozilla Firefox.](https://www.mozilla.org/de/firefox/new/) Die Karte kann sowohl von Desktop-Rechnern als auch von mobilen Endgeräten genutzt werden.

### 1.2. Hinweis zum Abspeichern von Informationen

Sie können zu den Flurstücks- und Bodenrichtwertinformationen PDF-Dokumente erstellen. Kartenansichten können als Bild (PNG-Format) gespeichert werden. Je nach verwendetem Internet-Browser und angewendeten Einstellungen werden diese Dateien direkt heruntergeladen oder in einem separaten Fenster angezeigt.

## <span id="page-0-0"></span>2. Kartenansichten

Die Kartenansicht ändert sich je nach verwendeter Zoomstufe.

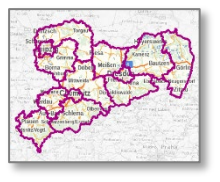

Topografische Karte von Sachsen mit Kreisgrenzen

 $\equiv$  bautzen, wendischer graben 3

idischer Gra

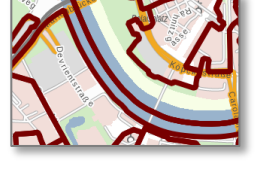

Topografische Karte mit Grenzen der Bodenrichtwerte

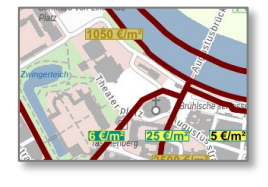

Topografische Karte mit Bodenrichtwerten

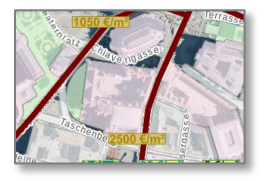

Luftbild mit Bodenrichtwerten und Nutzungsarten

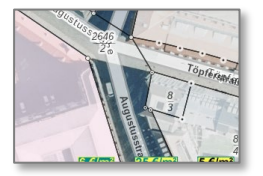

Luftbild mit Bodenrichtwerten, Nutzungsarten und Flurstücken

## 3. Flurstück in der Karte finden

### 3.1. Über Adresse suchen

Geben Sie in die Suchleiste links oben eine möglichst vollständige Adresse ein. Groß- und Kleinschreibung spielt dabei keine Rolle. Sie haben folgende Möglichkeiten zur Auswahl:

**O** Flurstücke

Orte und Adressen

Nutzen Sie einen automatischen Suchvorschlag oder wählen Sie aus der Liste der Suchtreffer. Das Gebäude ist mit blauem Kreuz

Suche

 $Q$  Alle

in der Karte sichtbar.

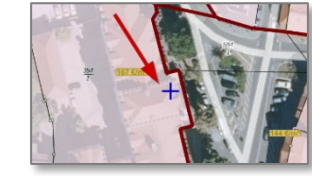

#### 3.2. Über Flurstücksnummer suchen

n 3,02625, Bautzen, Innenstadt (Adr)

Wendischer Graben 30, 02625, Bautzen, Innenstadt (Adr)

Wendischer Graben 34, 02625, Bautzen, Innenstadt (Adr)

Geben Sie eine Flurstücksnummer und einen Gemarkungsnamen in die Suchleiste links oben ein. Besteht eine Flurstücksnummer aus Zähler und Nenner, so trennen Sie die Zahlen durch einen Schrägstich ("/") voneinander. Sie können die Liste mit den Suchtreffern filtern, indem Sie den Reiter "Flurstücke" anklicken Sie haben folgende Möglichkeiten zur Auswahl:

Adresse: Bautzen - Wendischer Graben 3 (Innenstadt, 02625)

Nutzen Sie einen automatischen Suchvorschlag oder wählen Sie aus der Liste der Suchtreffer. Das Flurstück ist blau umrandet in

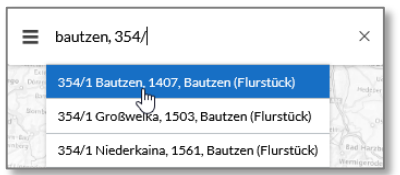

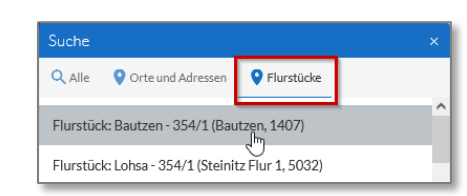

der Karte sichtbar.

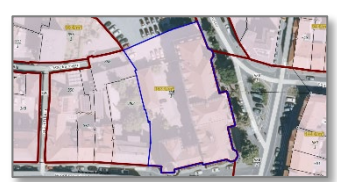

## 4. Informationen zur Grundsteuer anzeigen

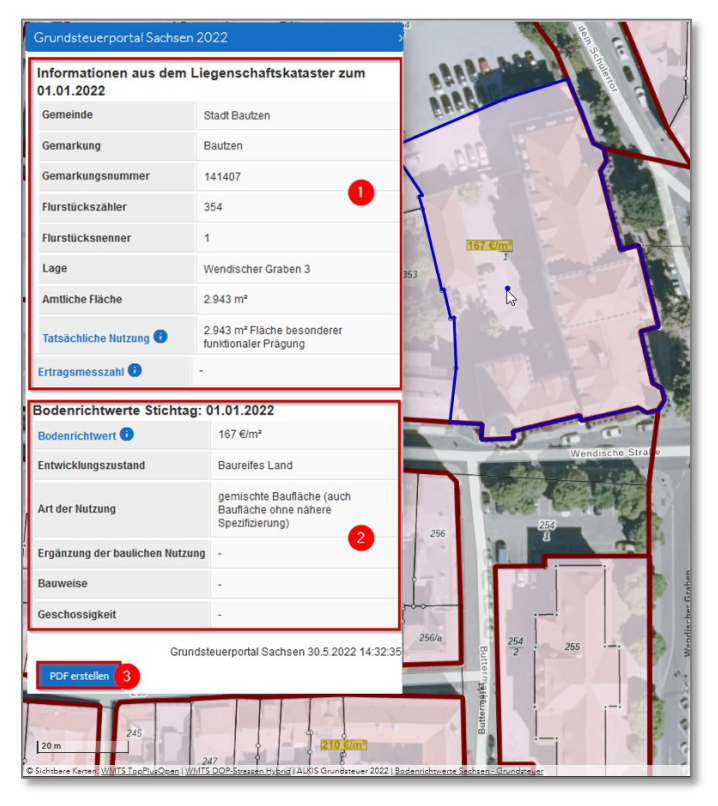

Beachten Sie, dass Sie Informationen zum Flurstück erst abrufen können, wenn Flurstücksgrenzen und –nummern in der Karte sichtbar sind. Ggf. müssen Sie sich weiter in die Karte hineinbewegen.

**Grundsatz**: Klicken Sie mittig in die Fläche des Flurstücks.

Die Liste (Sachdatenanzeige) öffnet sich links.

(1) Hier finden Sie die Informationen zum Flurstück.

Wurden mehrere Flurstücke gleichzeitig ausgewählt, so wiederholen Sie den Vorgang (mittig in die Fläche des Flurstücks klicken) oder wählen aus der angezeigten Liste das entsprechende Flurstück aus.

(2) Hier finden Sie die Informationen zu den Bodenrichtwerten

Werden mehrere Bodenrichtwerte in der Liste untereinander angezeigt, so wählen Sie den Bodenrichtwert aus, der nach der "Art der Nutzung" und ggf. zusätzlich nach der "Ergänzung der baulichen Nutzung", der "Bauweise" bzw. der "Geschossigkeit" am ehesten dem Flurstück entspricht. Weitere Informationen zu dem Fall "mehrere Bodenrichtwerte" finden Sie in den [FAQ Bodenrichtwert](https://www.finanzamt.sachsen.de/faq-zu-daten-im-grundsteuerportal-sachsen-11782.html) Frage 4 Fall 2.

(3) Über diese Schaltfläche können Sie ein PDF der Informationen zur Grundsteuer erstellen. (Beachten Sie die Hinweise im Abschnitt 1.2)

**Ausnahme**: Laufen über das Flurstück mehrere Bodenrichtwertzonen (siehe untenstehendes Beispiel, dunkelrote Grenzen), so klicken Sie nacheinander in jede Flurstücksteilfläche. Die sich jeweils öffnende Liste enthält den für die Teilfläche gültigen Bodenrichtwert. In jeder dieser Listen wird jedoch nur die Gesamtfläche (Amtliche Fläche) des Flurstückes angezeigt; die Größen der einzelnen Teilflächen sind mittels des Kartenwerkzeuges "Fläche messen" (vgl. Abschnitt [5.3\)](#page-2-0) selbst zu ermitteln.

Weitere Informationen zu dem Fall "mehrere Bodenrichtwerte" finden Sie in de[n FAQ Bodenrichtwert](https://www.finanzamt.sachsen.de/faq-zu-daten-im-grundsteuerportal-sachsen-11782.html) Frage 4 Fall 1.

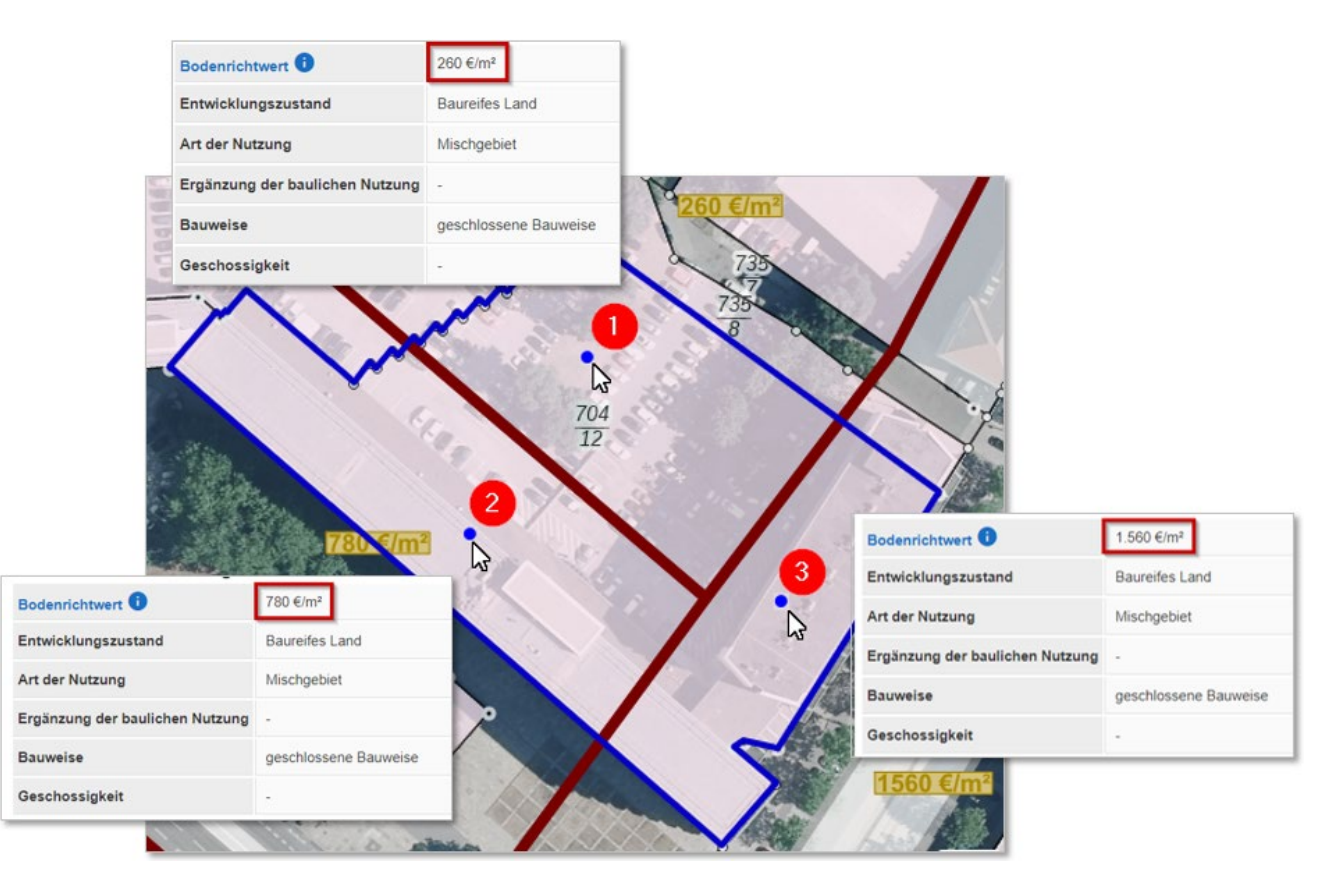

## 5. Kartenwerkzeuge

## 5.1. Werkzeugleiste öffnen

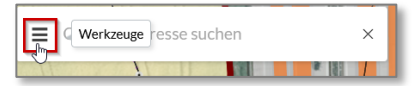

In der Werkzeugleiste finden Sie Werkzeuge zum Speichern der Karte, zum Messen und zum Anzeigen der Legende. Klicken Sie links im Suchfeld auf die drei waagerechten Striche.

## 5.2. Karte speichern (Screenshot erstellen)

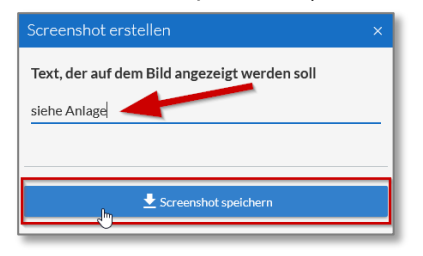

Klicken Sie auf die Schaltfläche "Screenshot erstellen". Von der aktuellen Kartenansicht wird eine Bilddatei erstellt. (Beachten Sie die Hinweise im Abschnitt 1.2)

In der Bilddatei werden automatisch links oben Datum und Uhrzeit der Erstellung eingefügt. Optional können Sie einen Text eingeben, der in der Bilddatei links unten eingeblendet wird. Klicken Sie dazu im Fenster oberhalb der schwarzen Linie.

## 5.3. Fläche messen

<span id="page-2-0"></span>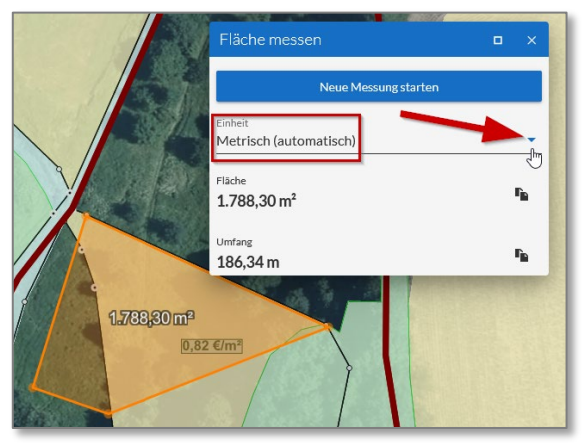

Das Messwerkzeug kann erst mit Darstellung der Flurstücksgrenzen in der Karte genutzt werden.

Das Messergebnis wird standardmäßig in Metern zurückgegeben. Sie können die Maßeinheit vor der Messung umschalten.

Während der Messung klicken Sie entlang der Messlinie. Mit Doppelklick an der vorletzten Position beenden Sie die Messung.

Hinweise zum Doppelklick: Sollte das Abschließen der Zeichenfunktion nicht gelingen, prüfen Sie folgende Aspekte:

- a) Der Doppelklick sollte möglichst schnell nacheinander erfolgen.<br>b) Während der zwei Klicks darf die Maus nicht bewegt werden. Während der zwei Klicks darf die Maus nicht bewegt werden,
- ansonsten entsteht ein neuer Stützpunkt. c) Die Doppelklickgeschwindigkeit der Maus sollte nicht zu hoch eingestellt sein (siehe Systemeinstellungen, ggf. verringern).

Das Messergebnis wird Ihnen im Menü und in der Karte angezeigt. Speichern Sie jetzt Ihre Karte mit der Screenshot-Funktion, so wird die dargestellte Messung ebenfalls in der Karte gespeichert.

### 5.4. Legende anzeigen

Die Legende ist abhängig von der eingestellten Zoomstufe (siehe Abschnitt [2\)](#page-0-0). Sie enthält die im aktuell sichtbaren Kartenbild dargestellten Kartensymbole der Bodenrichtwerte und des Liegenschaftskatasters.